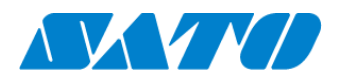

Printer registration manual Real-time Light for CL4NX/CL6NX/LR4NX-FA February 28, 2022 Ver. 2.0

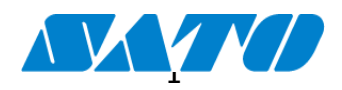

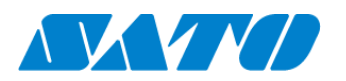

## **Table of Contents**

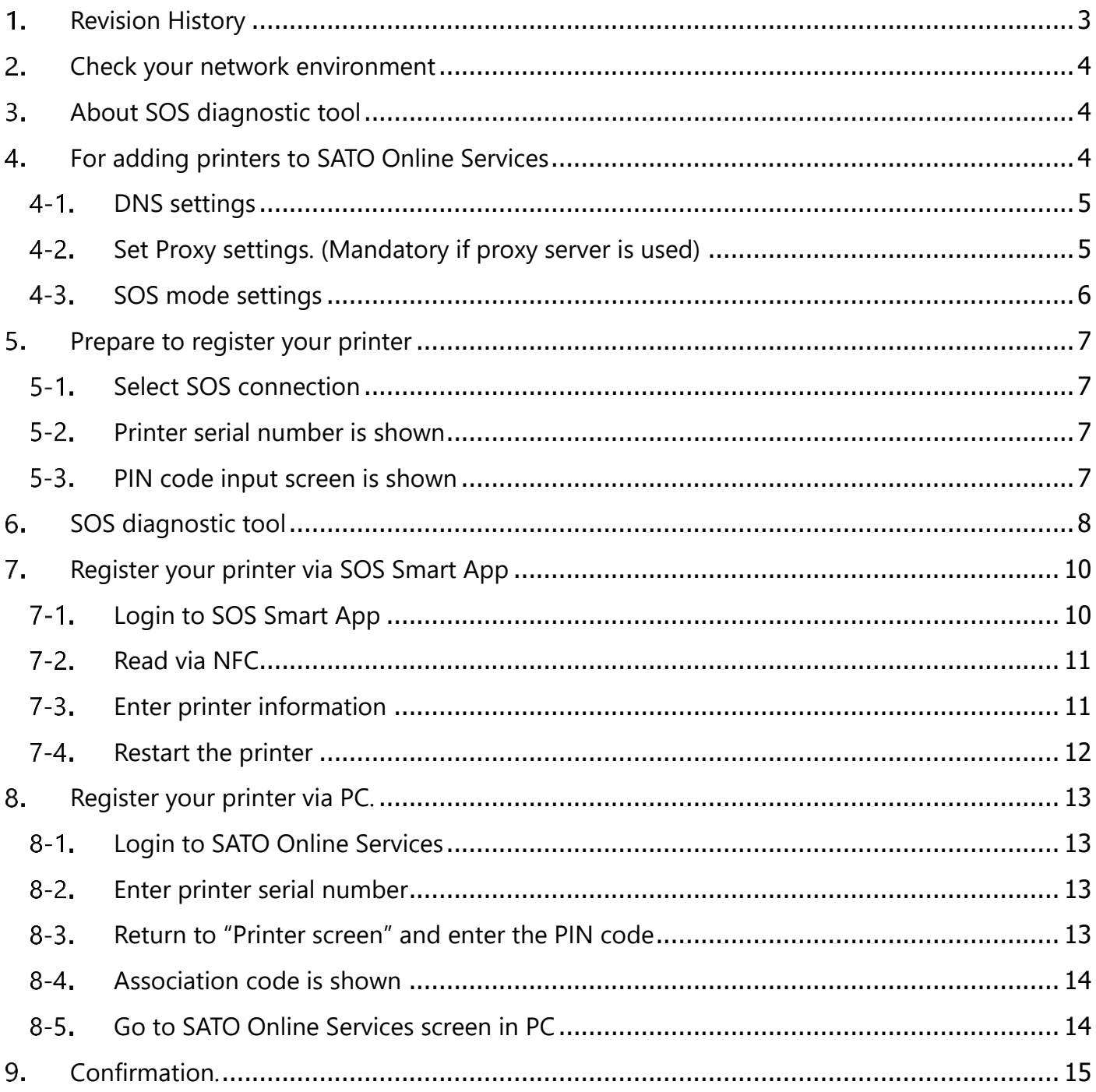

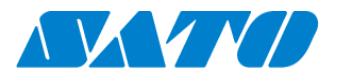

# <span id="page-2-0"></span>**Revision History**

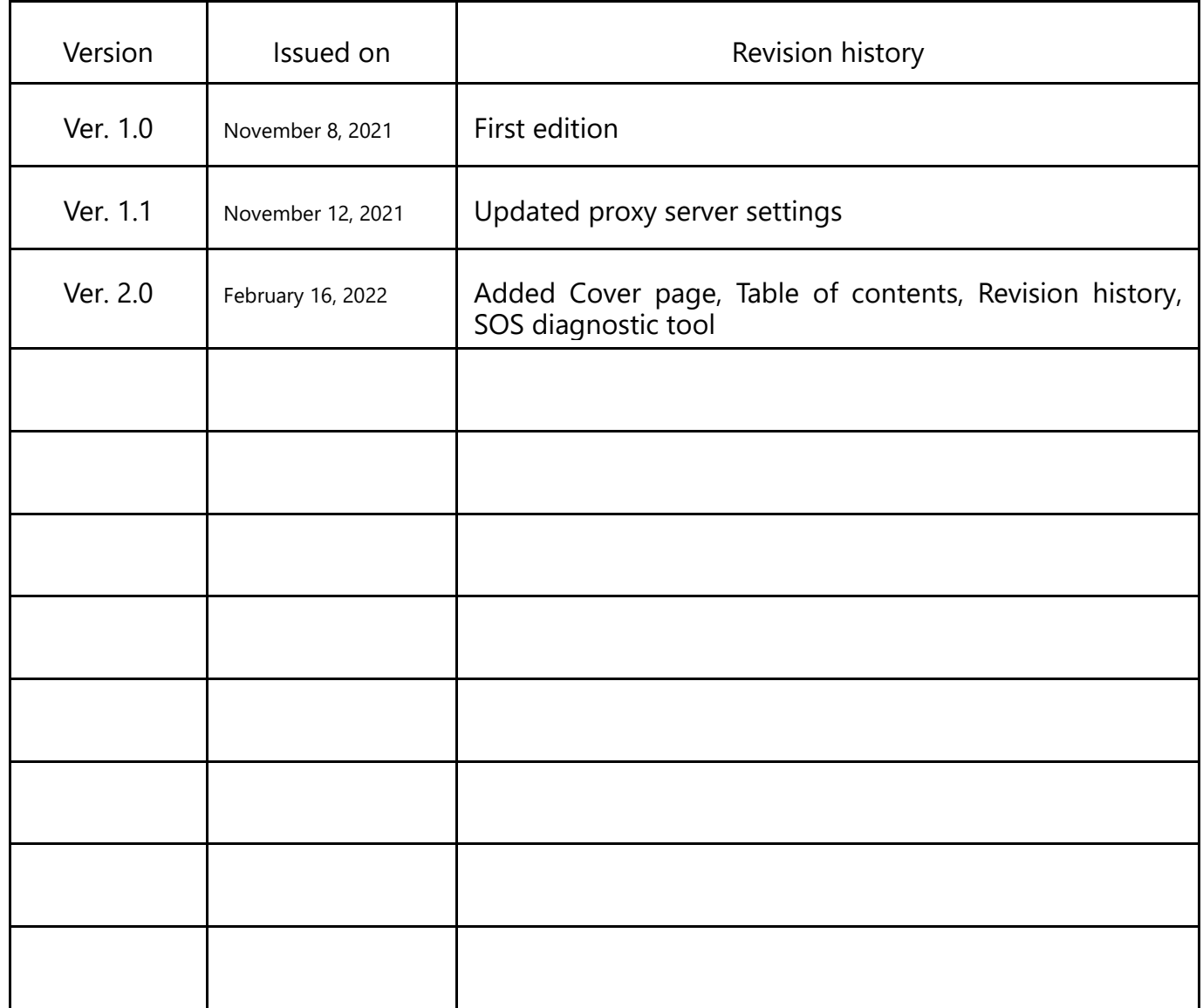

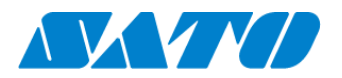

### <span id="page-3-0"></span> $2.$ **Check your network environment**

To connect SOS via your network, The following ports is required to be opened Port No.: 443/TCP and Port No.: 8883/TCP \*Both use outbound only

<Connect method 1>

connect via firewall both of Port No.443 and 8883

<Connect method 2>

Port No.443 connect via proxy server. Port No.8883 connect via firewall.

### <span id="page-3-1"></span>**About SOS diagnostic tool**  $3.$

A tool to quickly diagnose customer's network environment is mounted in the printer. Use the tool for the network diagnosis. (Depending on the firmware version in use, the tool may not be available for use.)

See "SOS diagnostic tool" for the detail.

### <span id="page-3-2"></span>**For adding printers to SATO Online Services**  $\mathcal{A}_{-}$

To connect printers to SATO Online Services, Set the following printer setting it is necessary to change the network settings of your printers.

### ・DNS **required**

- ・Proxy server required if it connect via proxy server.
- NTP optional

And it is also necessary to prepare following information.

- 1. SOS account (ID, PW)
- 2. Definition of unique printer name and it's location name.

If Multiple locations are existing, we recommend registering location settings beforehand.

**\*It describes only for SOS setting. Other network setting(IP, Subnet, Gateway and WLAN setting) is referred to printer manual.**

[http://www.manual.sato-global.com/printer/cl4nx\\_cl6nx/main/index.html](http://www.manual.sato-global.com/printer/cl4nx_cl6nx/main/index.html)

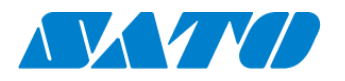

### <span id="page-4-0"></span> $4 - 1$ . **DNS settings**

Show setting menu of printer. Settings => Interface => Network => Settings => LAN => IPv4 <Example>

Mode Static IP Address 172.25.47.19 Netmask 255.255.0.0 Gateway 172.25.1.240

**DNS 172.18.1.52,172.18.1.53,172.30.5.23**

\* Three DNS address can be set

\* DNS is not required if DHCP is set.

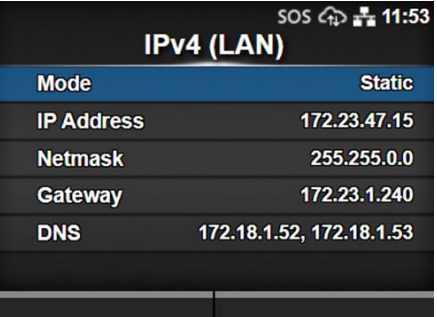

### <span id="page-4-1"></span> $4 - 2$ . **Set Proxy settings. (Mandatory if proxy server is used)**

- ① Show proxy setting screen of product's menu Settings => Interface => Network => Settings => LAN(or Wi-Fi) => Proxy
- ② Set proxy server value(IP address and port number) in the Server. ex.) http://172.18.1.10:8080 (http://{IP Address}:{Port number})

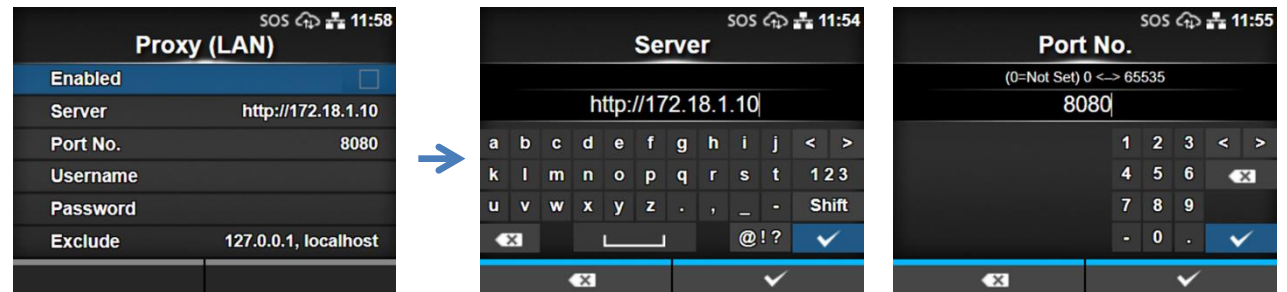

**③** Set the Username and Password respectively. **If the username and password are not available in the proxy server, this setting is not required.**

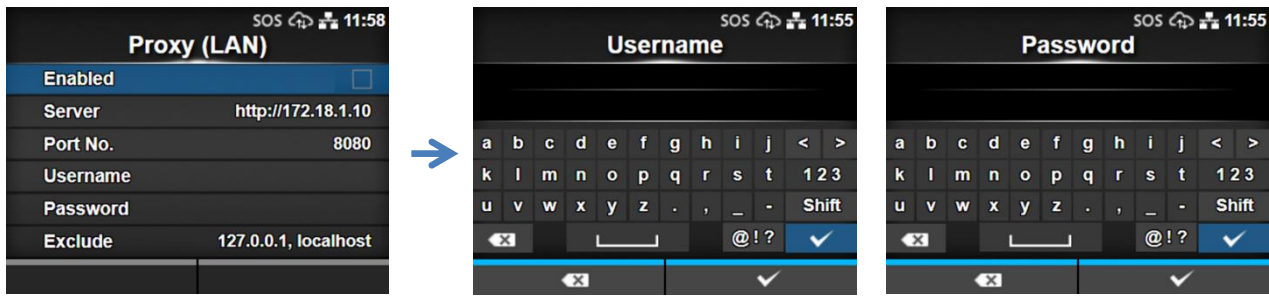

**④** Check exclude setting contains「127.0.0.1, localhost」. 「127.0.0.1, localhost」 are static value. **Leave this setting and no change. And if there is no value set on this menu, please enter 127.0.0.1, localhost manually**

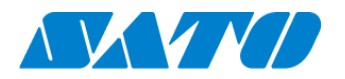

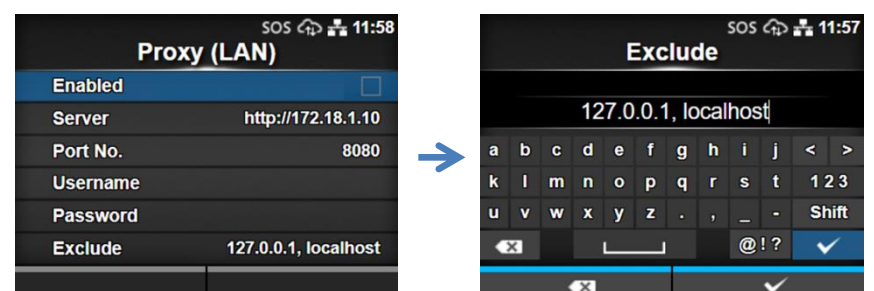

### Check the checkbox to enable the valid item.

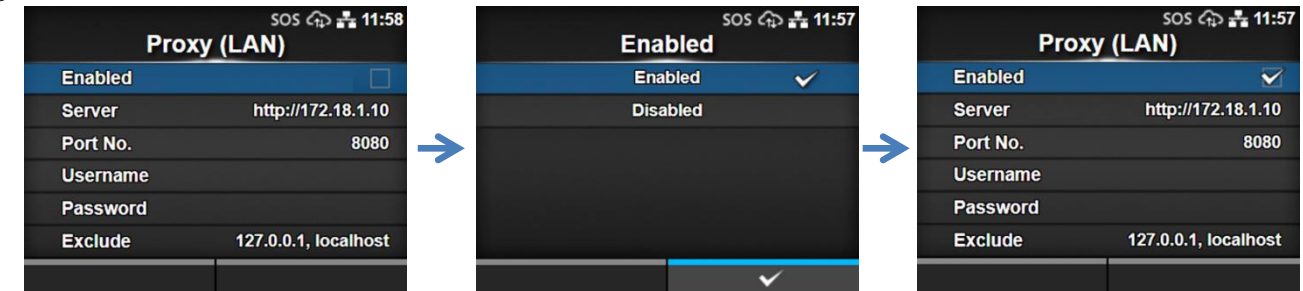

#### <span id="page-5-0"></span> $4-3.$ **SOS mode settings**

- Show SOS mode settings screen. Settings => Interface => Network => Services => Online Services => SOS Mode
- Set SOS Mode to Light from Disable

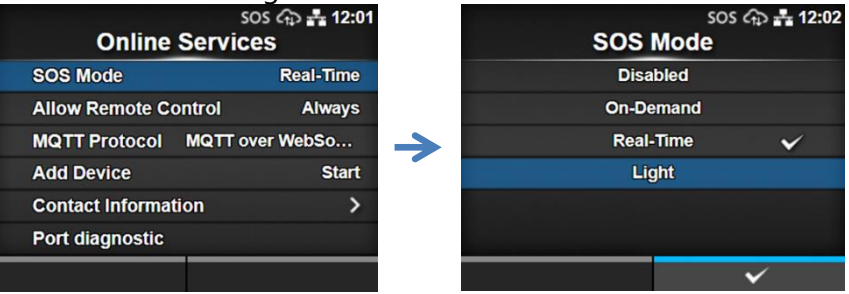

Check the terms of SOS and agree them.

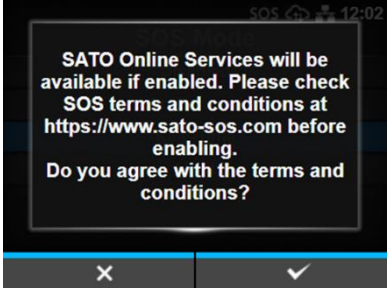

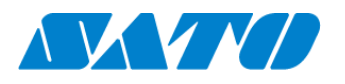

### <span id="page-6-0"></span>5. **Prepare to register your printer**

#### <span id="page-6-1"></span>**Select SOS connection**  $5 - 1$ .

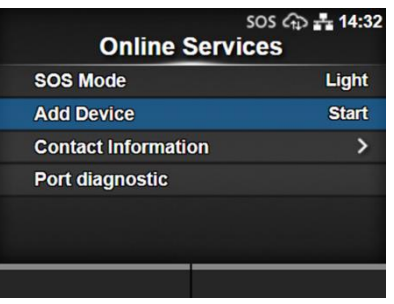

### <span id="page-6-2"></span> $5 - 2$ . **Printer serial number is shown**

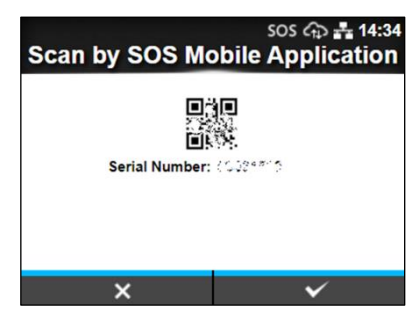

・Printer serial number is needed to login to SATO Online Services and register your printer.

### <span id="page-6-3"></span> $5-3.$ **PIN code input screen is shown**

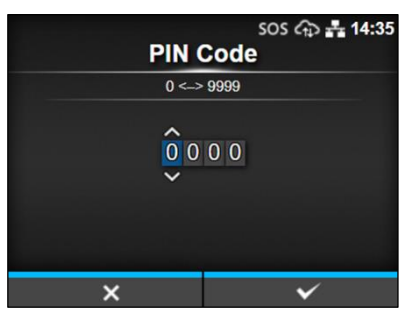

When this screen is shown, acquire a PIN code, following the below step.

Following two steps can be used. Choose the applicable one depending on registration method.

Register via smartphone=> register your printer via SOS Smart App

Register via PC=> register your printer via PC

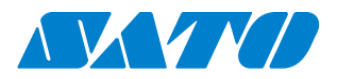

### <span id="page-7-0"></span>6. **SOS diagnostic tool**

A tool to quickly diagnose customer's network environment. The diagnosis is performed by referring to the network settings selected in the printer. The tool can be used in the printer with the firmware version 1.13.4-r1 and later.

Ensure to check the following before using the tool:

- $\Diamond$  The printer is connected to the network.
- $\Diamond$  All the network settings to connect SOS are completed.
- ⚫ How to use

Select "Port diagnosis" under Settings>Network settings>Network>Services>Online services.

When the confirmation screen appears, press ENTER key.

Diagnosis starts and please hold.

Diagnosis results will be shown when the diagnosis is done. Check the results and press ENTER key.

⚫ Diagnosis results

Diagnosis results will be shown as follows:

### [Results] (Light mode)

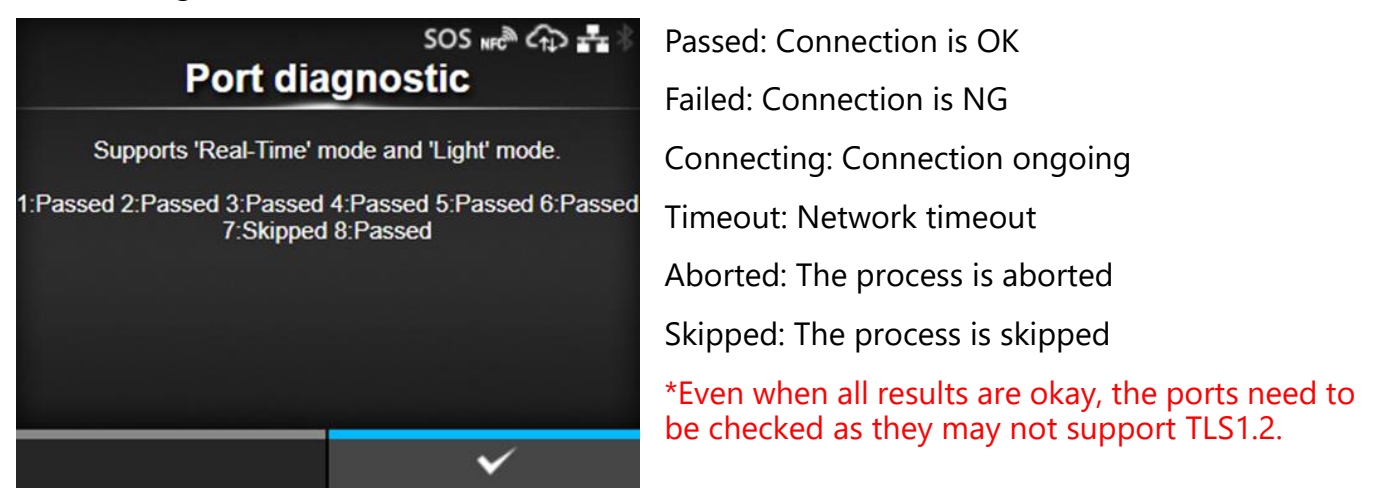

⚫ Diagnostic results description

The diagnosis consists of eight test items and following test items are performed in order.

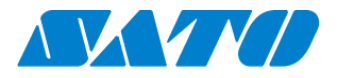

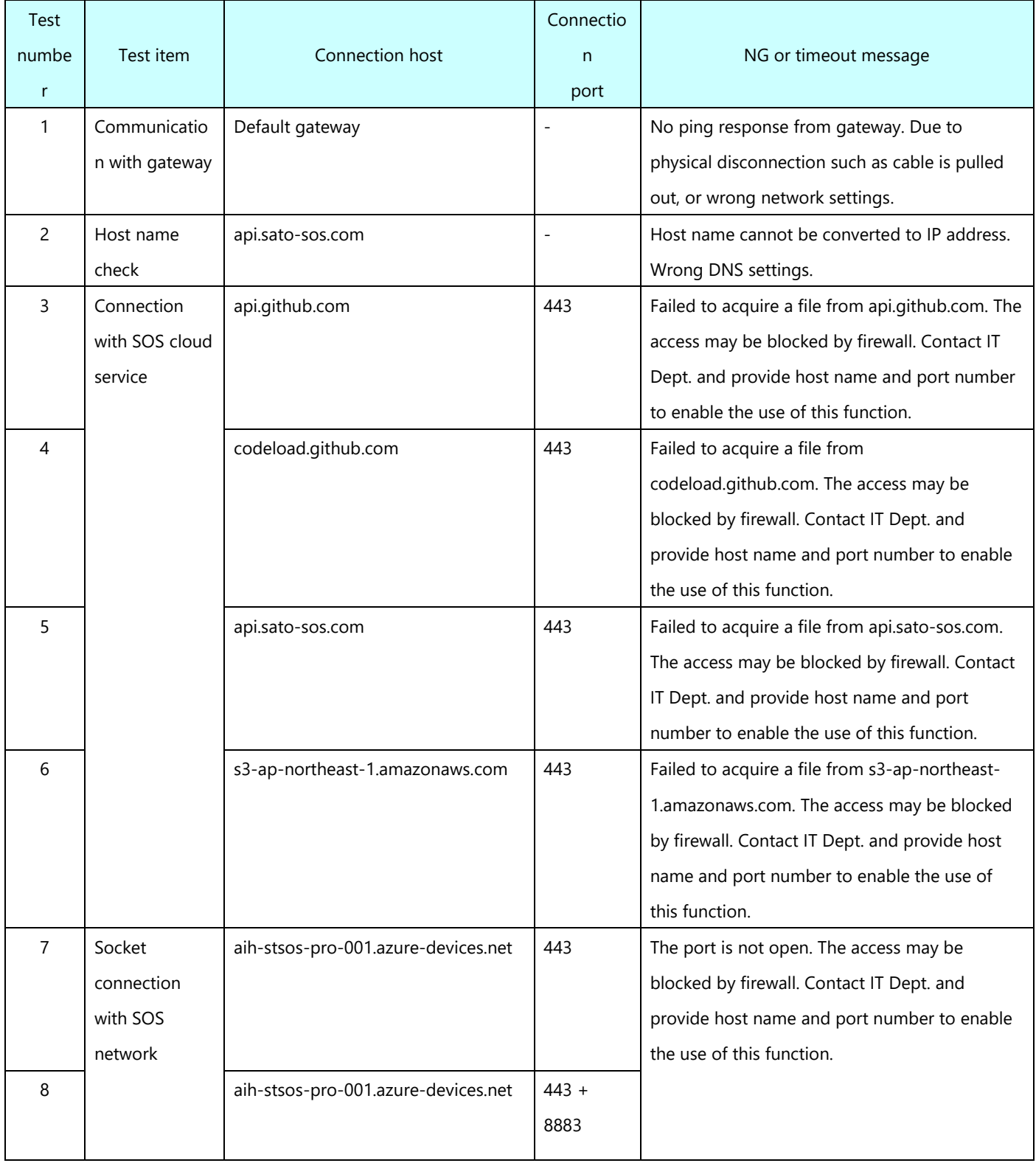

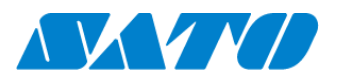

### <span id="page-9-0"></span>7. **Register your printer via SOS Smart App**

### <span id="page-9-1"></span> $7-1.$ **Login to SOS Smart App**

・Login to SOS Smart App and tap [Add printer].

· Tap [**Real-time(Light)**] in the printer registration screen.

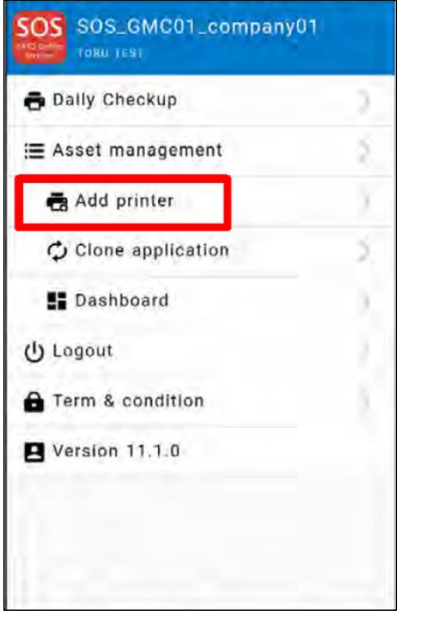

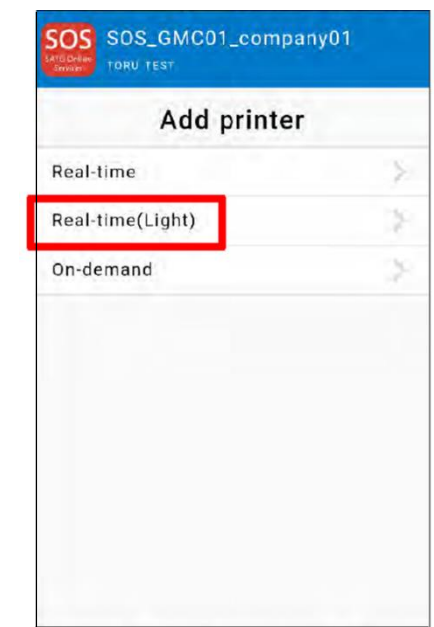

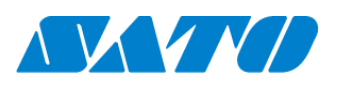

### <span id="page-10-0"></span> $7-2.$ **Read via NFC**

While the light mode connection screen is shown, place the smartphone close to the printer NFC area. NFC is mounted in a red circle portion of the below picture.

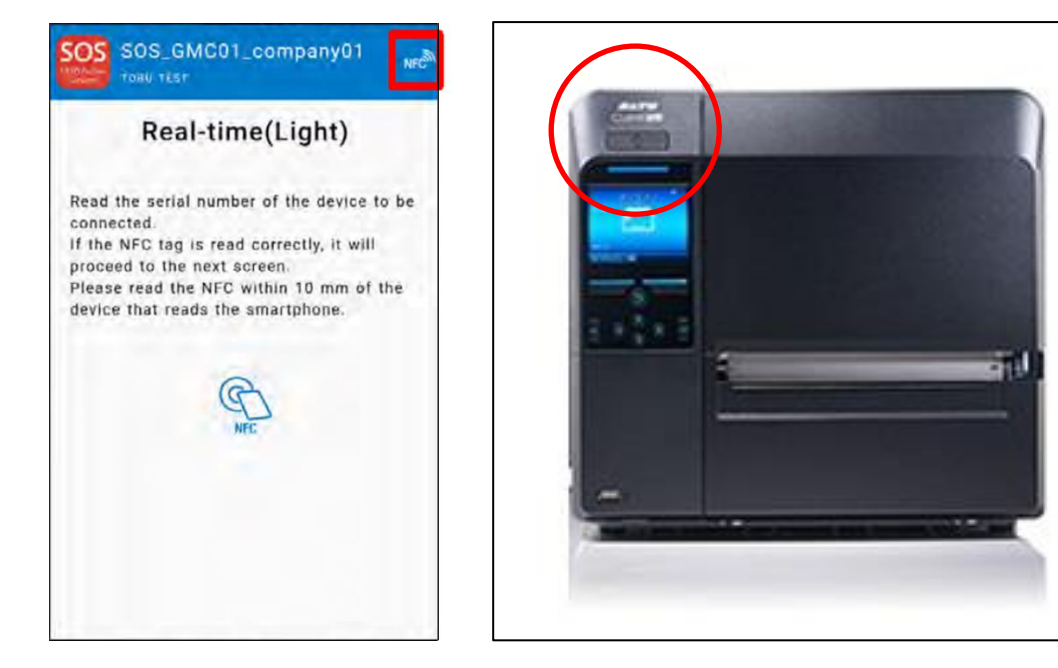

### <span id="page-10-1"></span> $7-3.$ **Enter printer information**

When the screen is read via NFC, below screen is shown. Enter the model name, location using SOS Smart App and tap [Add] button.

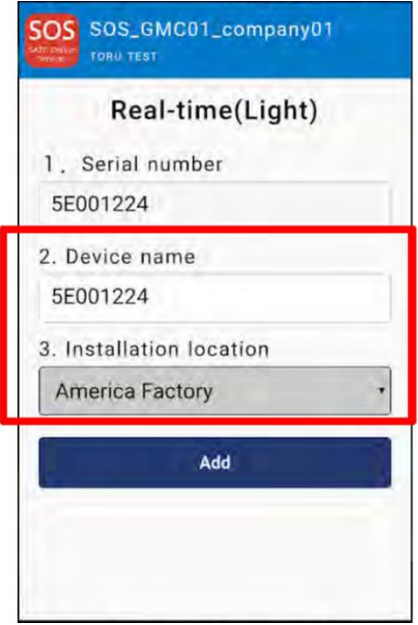

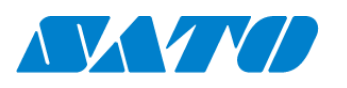

### <span id="page-11-0"></span> $7-4.$ **Restart the printer**

After the printer information is added, long-press the power button of the printer to turn off the power once, then restart the printer.

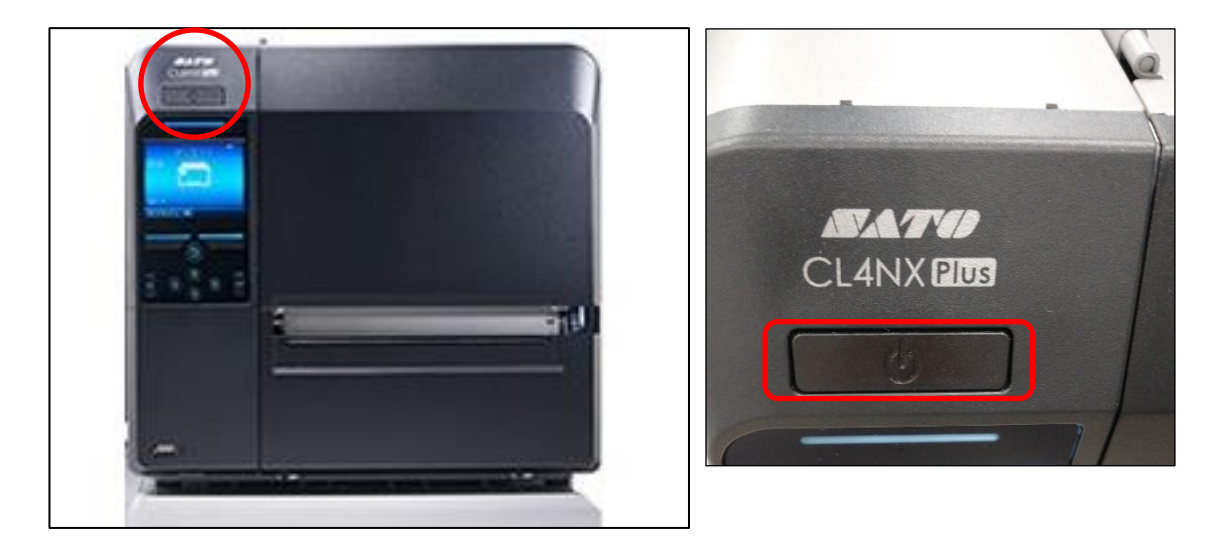

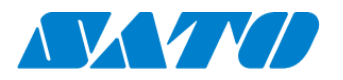

### <span id="page-12-0"></span>**Register your printer via PC.** 8.

#### <span id="page-12-1"></span> $8-1.$ **Login to SATO Online Services**

 $https://www.sato-sos.com/ \Rightarrow login to SOS$  $https://www.sato-sos.com/ \Rightarrow login to SOS$  $https://www.sato-sos.com/ \Rightarrow login to SOS$ 

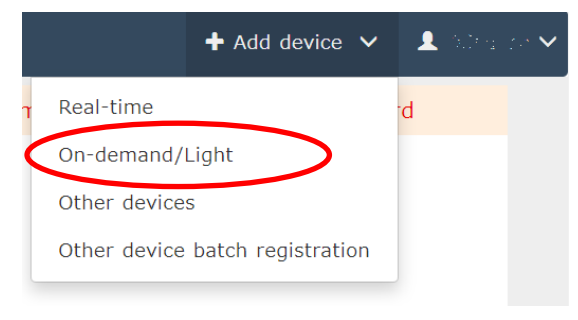

・Login to SATO Online Services with your account and click On-demand/Light mode in the printer registration shown at the top right of the screen.

\*You need to register for a SOS account beforehand.

### <span id="page-12-2"></span> $8 - 2.$ **Enter printer serial number**

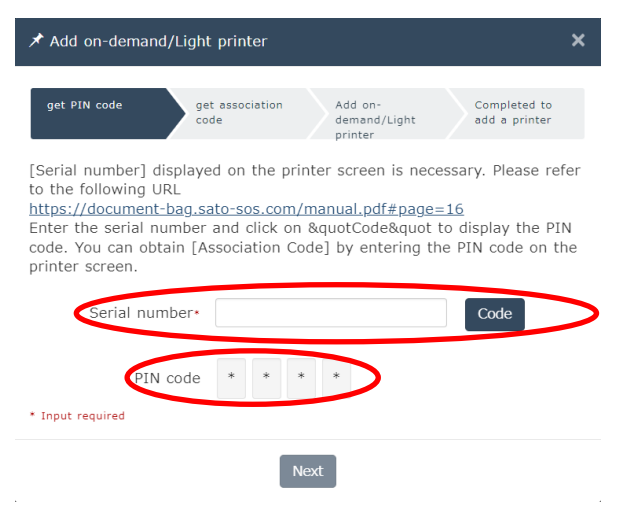

- ・Input screen of the printer serial number is shown. Enter the serial number of the added printer and click [Code] button.
	- \*Enter the printer serial number you made a note in the Step5-2.

・PIN code is shown.

\*This PIN code is necessary to identify the added printer. \*It is recommended to make a note of the PIN code.

#### <span id="page-12-3"></span>**Return to "Printer screen" and enter the PIN code**  $8-3.$

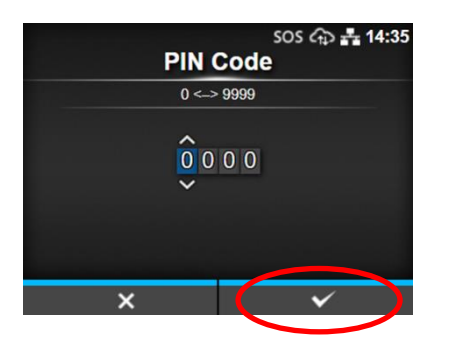

- ・Enter the given PIN code in the Web screen.
- ・Press the right softkey [✓] of the printer to confirm the entered PIN code.

### **\*Enter the PIN code you made a note in the Step8-2.**

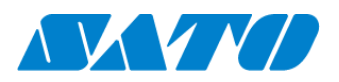

 $8-4.$ **Association code is shown**

# <span id="page-13-0"></span> $SOS$   $\bigoplus$   $\frac{1}{2}$  14:38 **Scan by SOS Mobile Application** Serial Number: 0001789<br>Association Code: 018204.2004/00  $\overline{\checkmark}$

・Printer serial number and association code are shown in the printer screen.

**\*It is recommended to make a note of the association code.**

### <span id="page-13-1"></span>**Go to SATO Online Services screen in PC**  $8 - 5.$

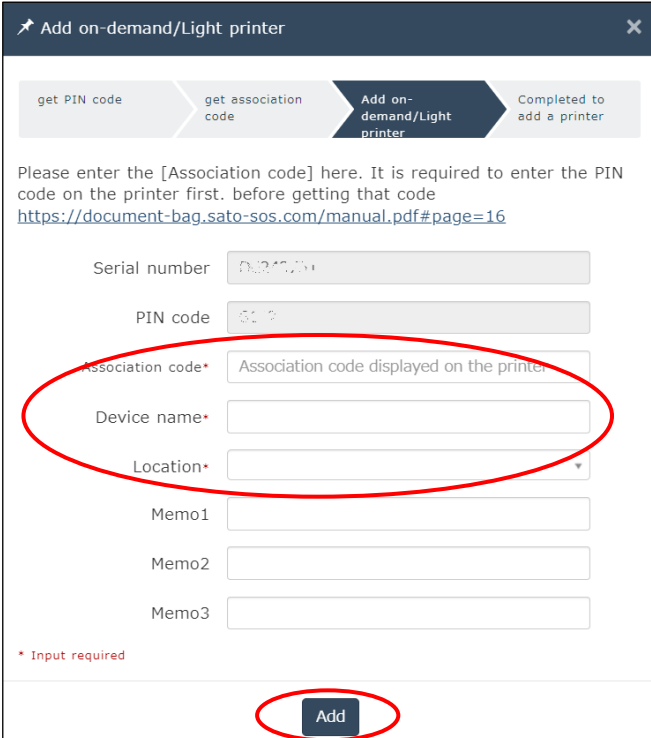

・Click [Next] in the Add QR connection printer screen.

・Association code input screen is shown.

(Left image)

・Enter the association code shown in the printer.

**\*Enter the association code shown in the previous**

### **step.**

- ・Enter the printer name.
- ・Enter the location.
- ・Click [Add] button.

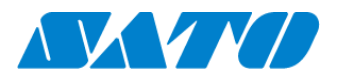

### <span id="page-14-0"></span>9. **Confirmation.**

Check the "Device list" of SATO Online Services show operated serial number.

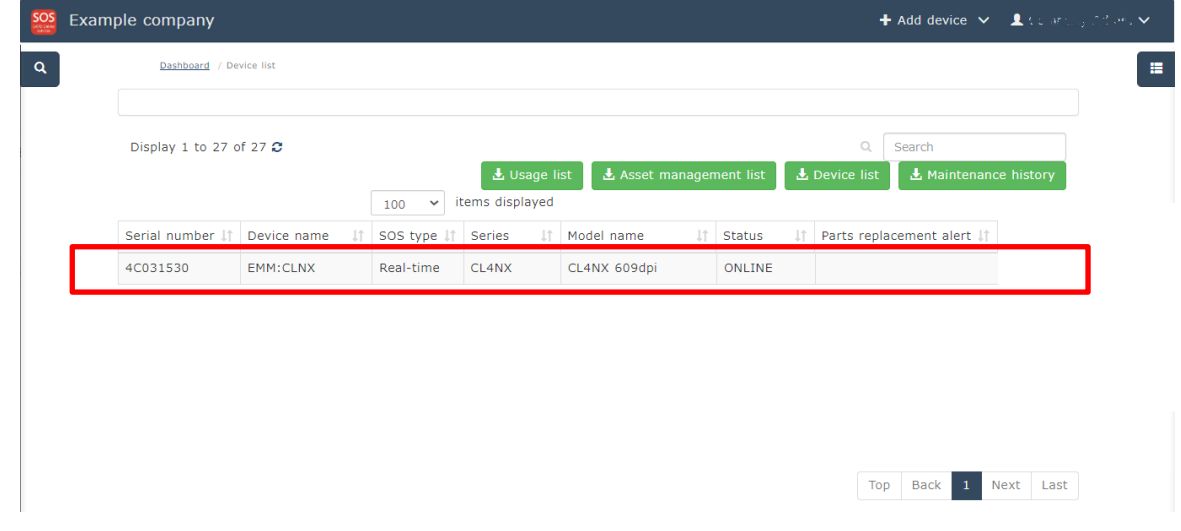

Registration process is completed.

Please see following manual for check other information.

[https://www.sato-sos.com/en/support/sos\\_usermanual.pdf](https://www.sato-sos.com/en/support/sos_usermanual.pdf)

\* The above registration process can also be performed from SOS Smart App (application for SOS smartphone).

Also, SOS Smart App is convenient to input the association code by QR code reading function.

For details, refer to the SOS Smart App manual.

[https://www.sato-sos.com/en/support/sos\\_usermanual\\_mobile.pdf](https://www.sato-sos.com/en/support/sos_usermanual_mobile.pdf)